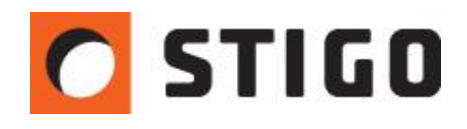

# **Modele symulacyjne PyroSim/FDS z wykorzystaniem rysunków CAD**

### **Wstęp**

Obecnie praktycznie każdy z projektów budowlanych, jak i instalacyjnych, jest tworzony z wykorzystaniem rysunków wspomaganych komputerowo. Z racji powszechnego dostępu do projektów w postaci plików CAD, mogą one stanowić nie lada ułatwienie w tworzeniu modelu symulacyjnego. Dzięki automatycznym narzędziom importu zintegrowanym w PyroSim, proces ten staje się o wiele prostszy. Poniżej przedstawiamy sposób poprawnego tworzenia modelu geometrii z wykorzystaniem plików DXF.

## **Poprawna metodyka tworzenia modelu**

#### **1. Przygotowanie pliku CAD**

Program PyroSim odczytuje pliki wektorowe w formacie DXF. Dlatego też, wszelkie importowane rysunki muszą być wcześniej przygotowane w tej postaci. Nie stanowi to problemu, ponieważ praktycznie każdy z programów grafiki wektorowej zapisuje w formacie DXF. Istotnym ułatwieniem jest fakt, że rysunek może być narysowany na płaszczyźnie, **bez konieczności posiadania projektu w 3D**.

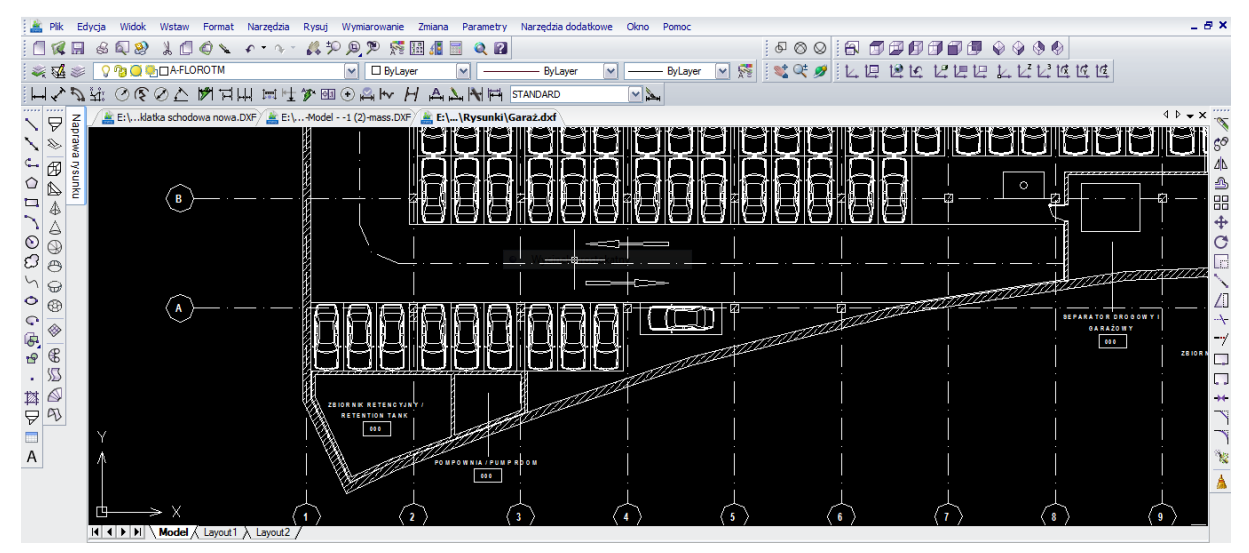

*Rys. 1 Rysunek garażu zapisany w standardzie CAD*

#### **2. Importowanie pliku do programu PyroSim**

Po uruchomieniu programu, należy wybrać **Plik/Importuj/Plik CAD**, a następnie wskazać odpowiedni plik DXF. Kolejnym krokiem jest określenie jednostki miary, w jakiej utworzono projekt. Aby rysunek dwuwymiarowy został przekształcony w przestrzenny model, konieczne jest określenie domyślnych szerokości ścian oraz ich wysokości. Wartości te są wprowadzane w oknie **Dodatkowych ustawieniach** importu (rys. 2), jednakże mogą być one później indywidualnie modyfikowane. Po potwierdzeniu **OK**, program zaimportuje i przekształci rysunek do postaci trójwymiarowej.

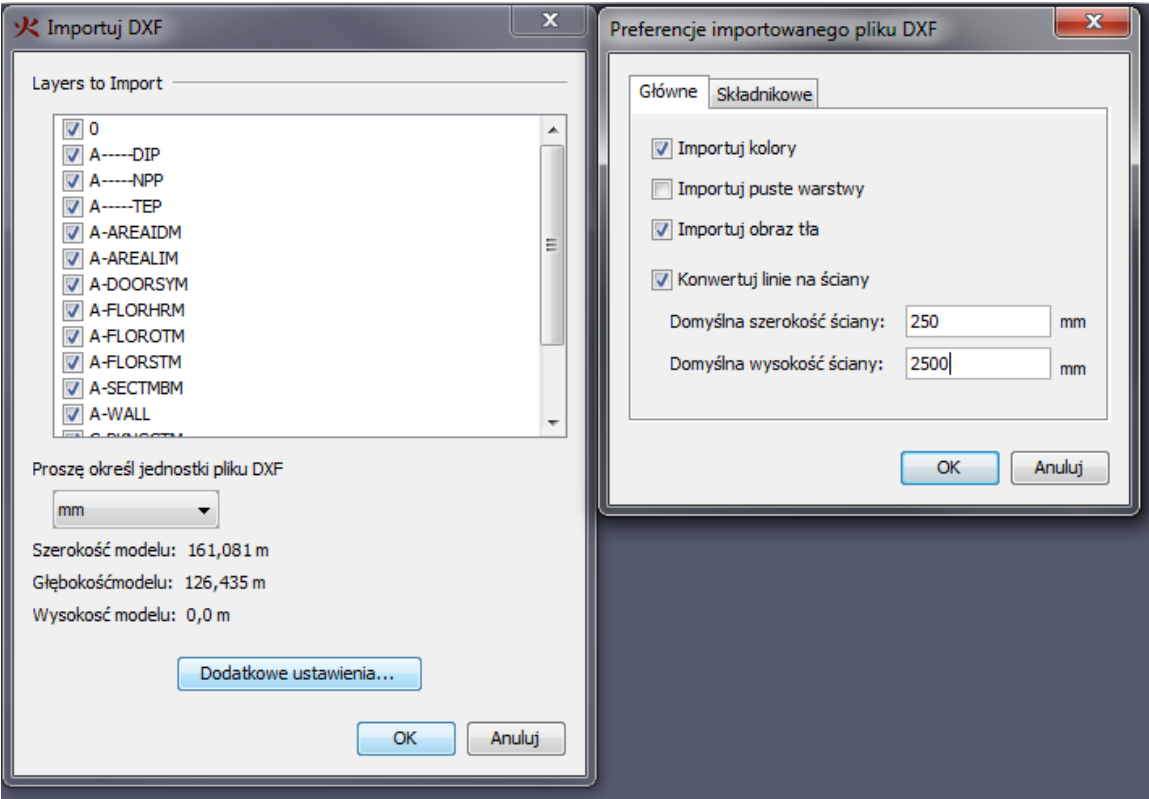

*Rys. 2 Importowanie pliku CAD*

#### **3. Zarządzenia warstwami/grupami**

Zarządzanie elementami jest zgodne z pierwotnym podziałem warstw pliku CAD. W programie PyroSim funkcjonują one jako grupy i wyświetlane są w oknie nawigacyjnym. Często pliki CAD posiadają warstwy, które nie są pożądane w środowisku symulacji. Dlatego konieczne jest, aby pozostawić tylko i wyłącznie te, które stanowią przegrody budowlane. W celu zwinięcia listy nawigacyjnej i następnie rozwinięcia odpowiednich warstw, należy postępować zgodnie z oznaczeniami na rysunku (rys. 3). Elementy takie jak osie, opisy czy elementy instalacji powinny zostać usunięte. Trzeba także pamiętać, że automatyczne przekształcenie dwuwymiarowego rysunku CAD nie jest skuteczne dla elementów o pionowej nieregularności. W związku z powyższym elementy takie jak klatki schodowe, pochylnie czy obniżenia stropów muszą być dorysowane niezależnie.

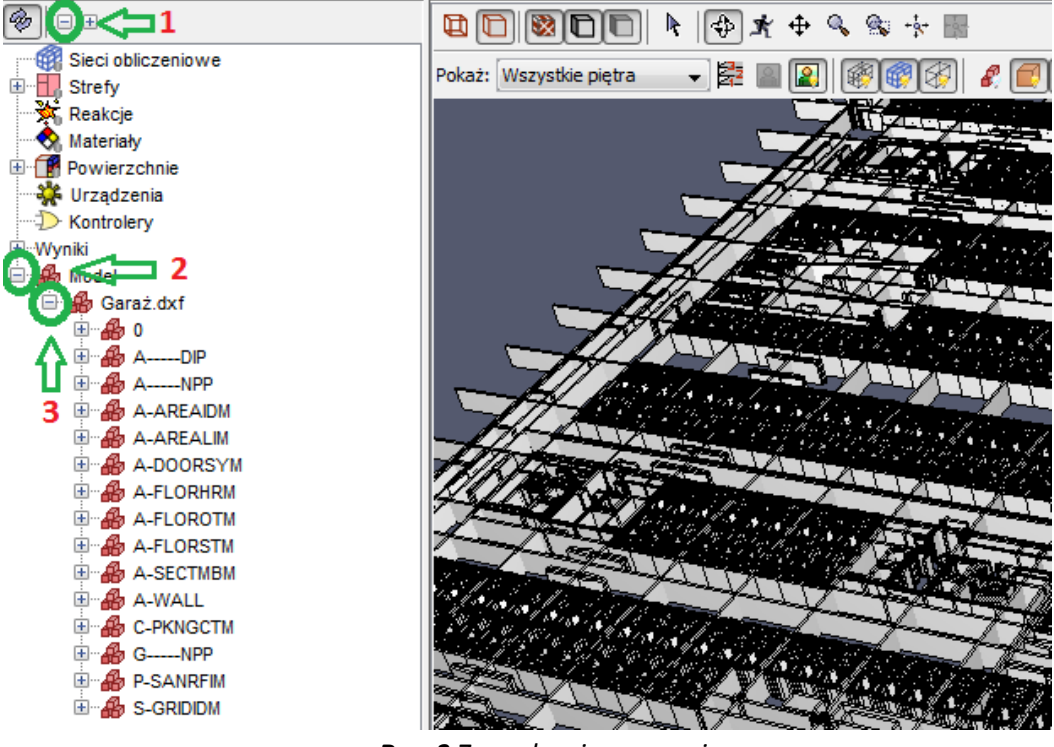

*Rys. 3 Zarządzanie grupami*

Automatyczny import wprowadza także domyślne **wygładzenie** obiektów. W większości przypadków jest to niepotrzebne, a może nawet prowadzić do powstania przekłamań i nieszczelności. Dlatego też zaleca się wyłączenie tej opcji w oknie **Właściwości** wszystkich zaimportowanych elementów (rys. 4).

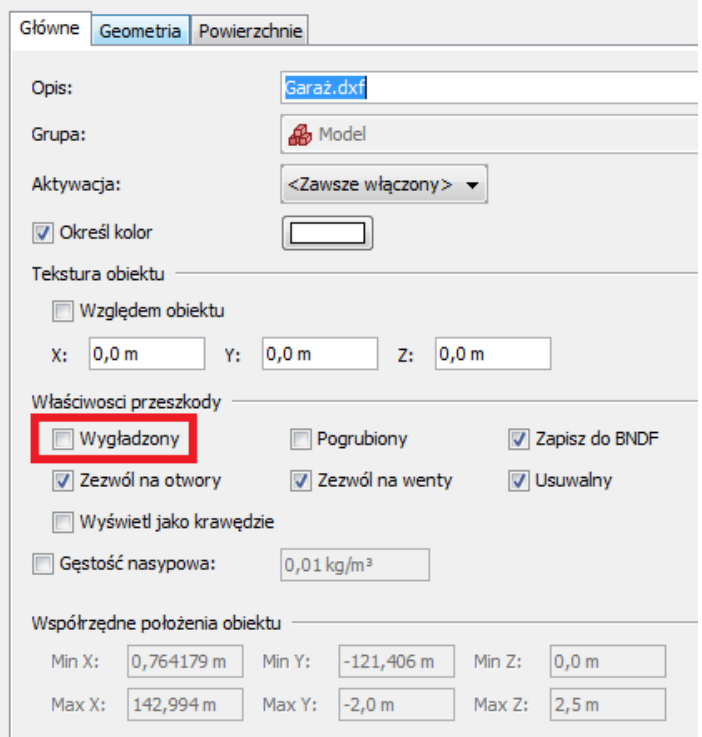

*Rys. 4 Wyłączenie wygładzenia przeszkód*

#### **4. Przygotowanie sieci obliczeniowej**

Aby dalsze prace przygotowawcze przebiegały komfortowo, warto przystosować model do sieci obliczeniowej. Jako, że nie została ona jeszcze utworzona, należy ją wprowadzić oraz określić jej rozmiar i rozdzielczość. Będzie to miało znaczący wpływ na dalszą edycję modelu symulacyjnego.

Najwygodniej jest pracować z siecią obliczeniową zaczepioną w początku układu współrzędnych. W związku z tym, należy przenieść w to miejsce cały model.

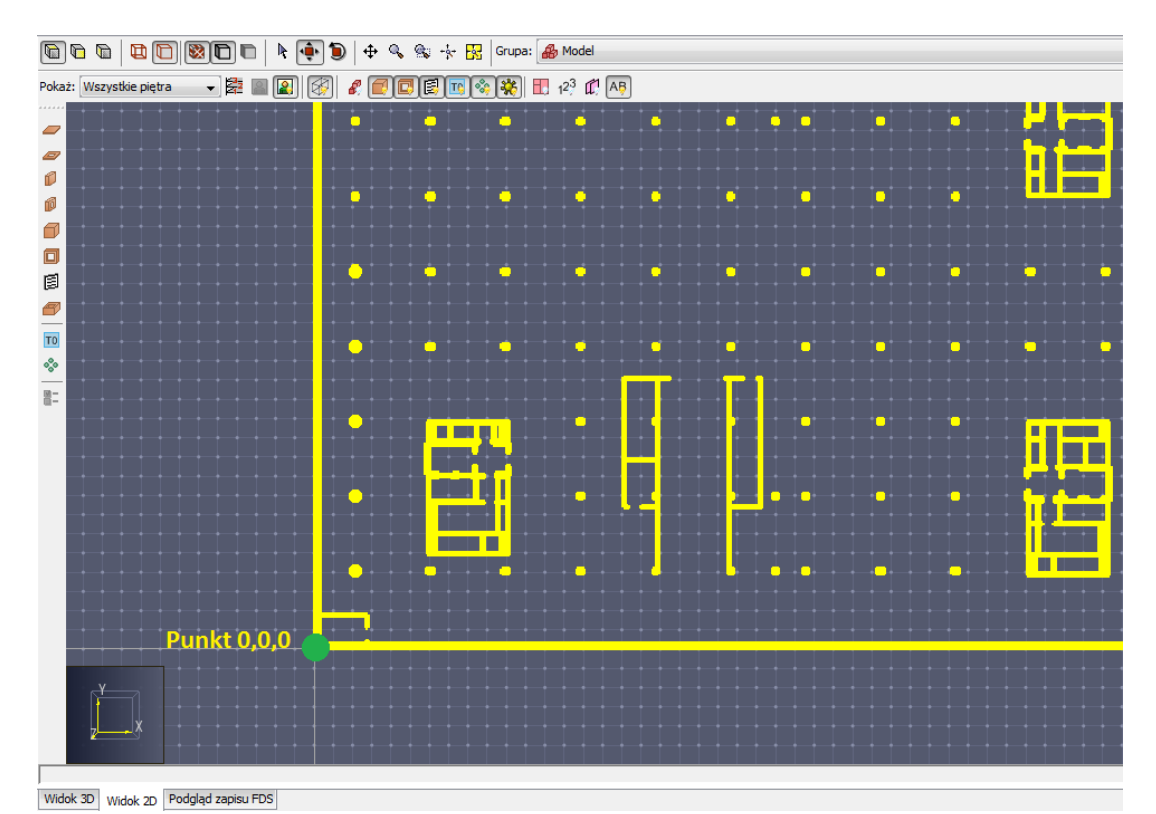

*Rys. 5 Przeniesienie modelu na początek układu współrzędnych*

Przeniesienie nie musi być doskonale precyzyjne i może zostać przeprowadzone ręcznie bez wpisywania współrzędnych. Następne kroki zniwelują tą różnicę.

Teraz można przystąpić do tworzenia sieci obliczeniowej. Po wybraniu opcji **Model/Edytuj sieci/Nowy**, program dopasuje sieć do skrajnych wymiarów wcześniej zaimportowanej geometrii. Jeśli przeniesienie zostało wykonane ręcznie, wystarczy w oknach wartości **Min** wpisać **0**, co doprowadzi do wyrównania współrzędnych. Wartości maksymalne należy zaokrąglić w górę zgodnie z przewidywanym podziałem sieci.

W poniższym przykładzie przyjęto podział sieci na komórki o krawędzi 0,25 m, dlatego też zaokrąglenie został wykonane z interwałem 0,25 m. Rozwiązanie to umożliwiło bardzo łatwe wyznaczeni ilości komórek X,Y,Z przy zachowaniu odpowiedniej rozdzielczości (rys. 6).

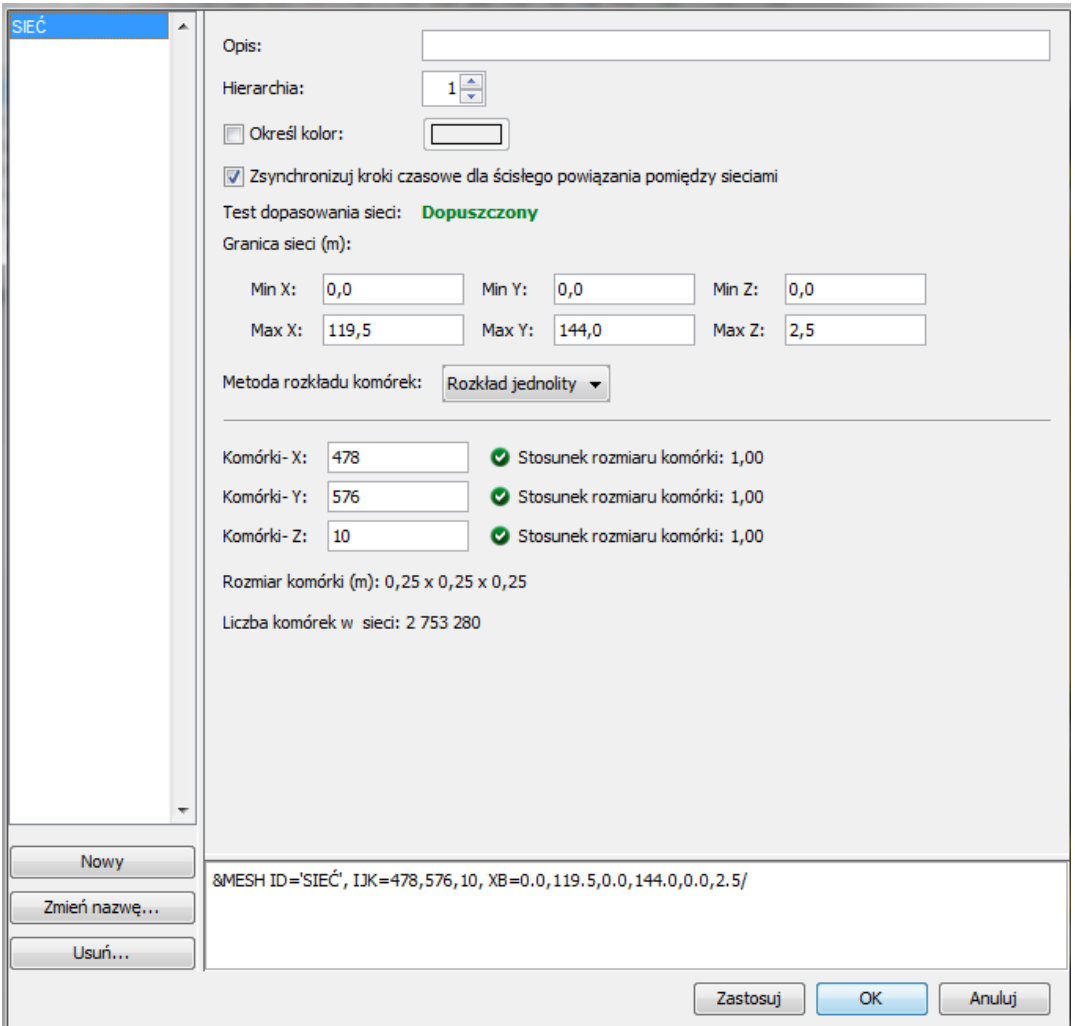

*Rys. 6 Tworzenie sieci obliczeniowej*

#### **5. Konwersja względem sieci obliczeniowej**

Elementy zaimportowane i automatycznie przekształcone nie są jeszcze przystosowane do nowo dobranej sieci. Dlatego też, może dojść do sytuacji, w której przeszkody nie znajdujące się większej części komórki, zostaną przekształcone bloki o zerowej grubości. Może to doprowadzić do bardzo dużych nieszczelności i rozdzielenia przegród budowlanych. Należy pamiętać, że w momencie uruchomienia symulacji wszystkie geometrie zostają poddane przekształceniu względem sieci.

Program PyroSim oferuje narzędzie konwersji, które zapobiega powstawaniu nieszczelności w wyniku przekształceń. W tym celu, należy zaznaczyć wybrane elementy, kliknąć prawym przyciskiem i wybrać opcję **Konwertuj na bloki**. W nowo otwartym oknie ustawiamy **pogrubienie** elementów i klikamy **OK**. (rys. 7). Rozwiązanie to doprowadzi do wypełnienie wszystkich komórek, w których znajdują się bloki geometryczne.

**UWAGA:** Konwersja jest procesem zniekształcającym, dlatego też należy używać jej rozważnie.

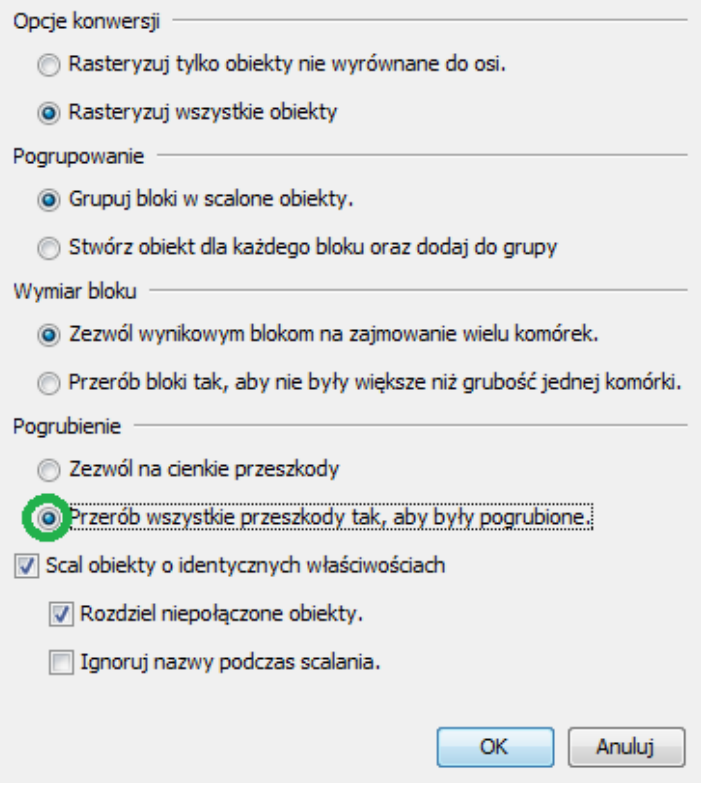

*Rys. 7 Konwersja geometrii*

#### **6. Rozbudowanie modelu symulacyjnego**

Pozostałe elementy konstrukcyjne o zróżnicowanej geometrii pionowej, powinny zostać utworzone z wykorzystaniem narzędzi zintegrowanych w programie. W przypadku powtarzalnych kształtów ze względnym przesunięciem, warto stosować polecenia wielokrotnego kopiowania. Przykład tworzenia pochylni z wykorzystaniem tego rozwiązania przedstawiono na rysunku (rys. 8). Dodatkowo, aby odwzorować dokładniej kształt pochylni, należy w jej właściwościach zaznaczyć opcję wygładzenia. Rezultat jest widoczny po uruchomieniu wizualizacji w **Smokeview** (rys. 9).

Tak przygotowany model może zostać wykorzystany do symulacji termodynamiki powietrza w symulacji FDS. Dodatkowo wszelkie elementy blokowe, można wzbogacić kompletnymi właściwościami materiałowymi, rozszerzając w ten sposób charakterystykę modelu. Dotyczy to zarówno elementów utworzonych w programie, jak i tych uzyskanych na drodze importu. Kompletne informacje związane z tym wątkiem są zawarte w **Podręczniku obsługi PyroSim**, oraz **Podręczniku użytkownika FDS**.

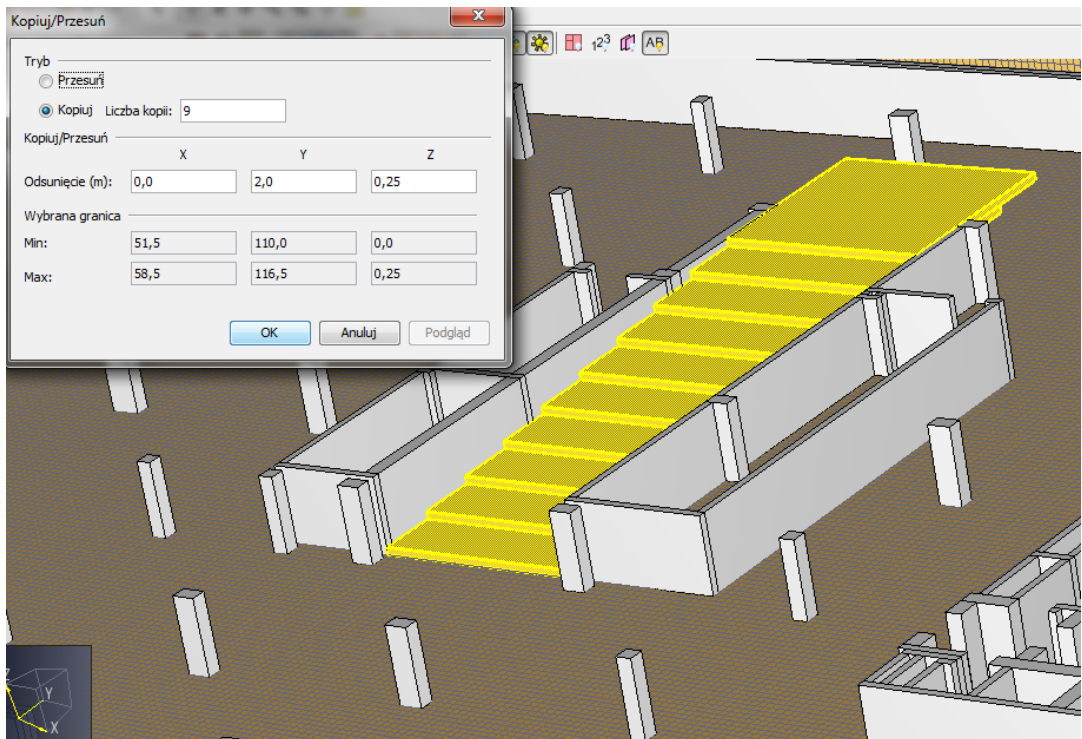

*Rys. 8 Tworzenie pochylni*

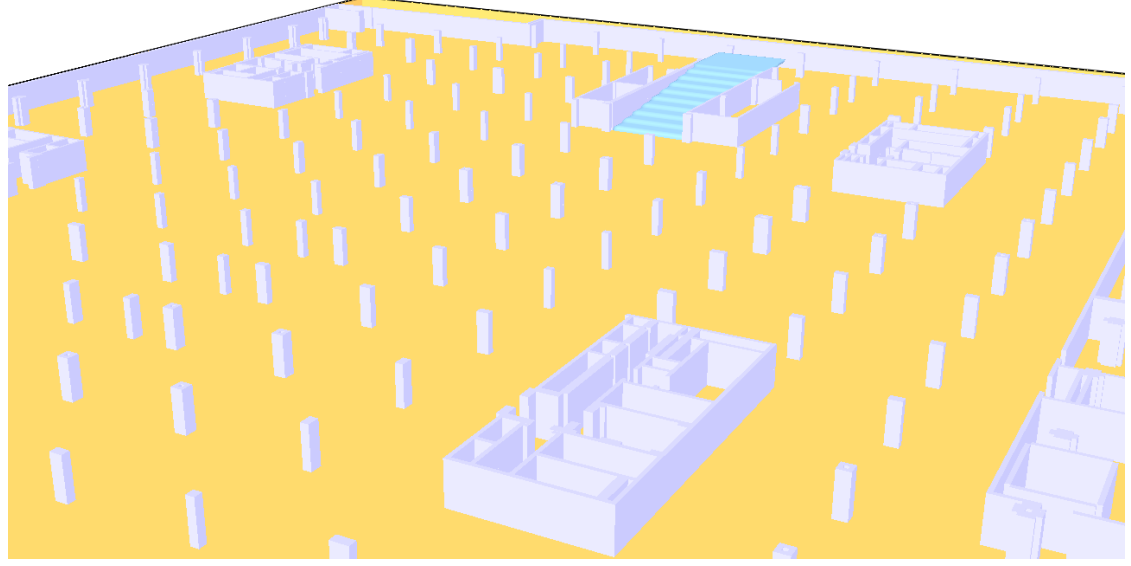

*Rys. 9 Wizualizacja modelu w Smokeview*

# W kolejnym odcinku: **Pożar samochodu**

Przedstawimy metodę odwzorowania płonącego samochodu w środowisku symulacyjnym. Odpowiemy na pytanie, jak określać moc pożaru pojazdu oraz jego dymotwórczość w oparciu o realne próby spalania.

Dodatek do kolejnego odcinka: **Pożar samochodu - przykładowy plik w formacie PyroSim**